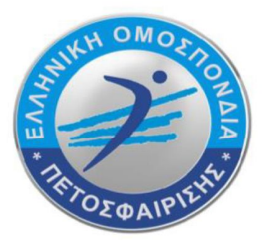

# ΕΛΛΗΝΙΚΗ ΟΜΟΣΠΟΝΔΙΑ ΠΕΤΟΣΦΑΙΡΙΣΗΣ **Hellenic Volleyball Federation**

OAKA, Ανοικτό Κολυμβητήριο, Σπύρου Λούη 1, 151 23 Μαρούσι, ΑΘΗΝΑ Tel.: +30.210.6801950 +30.210.6801999 OAKA, Olympic Aquatic Center, 1 Spyrou Loui Ave., 151 23 Athens, GREECE Web: www.volleyball.gr mail: hellas@volleyball.gr

# **Οδηγίες για την ηλεκτρονική συγκατάθεση αθλητών/αθλητριών για μεταγραφή/επανεγγραφή**

Από τη θερινή μεταγραφική περίοδο 2023 οι έντυπες αιτήσεις μεταγραφών αντικαθίστανται από **ΗΛΕΚΤΡΟΝΙΚΕΣ ΥΠΕΥΘΥΝΕΣ ΔΗΛΩΣΕΙΣ από την υπηρεσία GOV.GR** των αθλητών/-τριών ή των κηδεμόνων σε περίπτωση ανηλίκων. Υπενθυμίζεται ότι, η ηλεκτρονική έκδοση Υπεύθυνης Δήλωσης γίνεται, μέσα από την υπηρεσία gov.gr με 2 τρόπους:

- με τoυς προσωπικούς κωδικούς web banking
- ή
- με τους προσωπικούς κωδικούς πρόσβασης στο Taxisnet

Το σωματείο που υποβάλλει την μεταγραφή επιλέγει πρώτα τον/την αθλητή/τρια και μετά τον τύπο της μεταγραφής ή επανεγγραφής.

Στην αίτηση μεταγραφής, το **ΣΩΜΑΤΕΙΟ ΠΡΕΠΕΙ ΝΑ ΕΙΣΑΓΕΙ ΕΝΑ EMAIL και το ΑΦΜ του αθλητή/αθλήτριας ή του κηδεμόνα σε περίπτωση ανηλίκου.**

Για τις ανάγκες της θερινής μεταγραφικής περιόδου, οι αθλητές/αθλήτριες του 2005 **που θα έχουν συμπληρώσει τα 18 έτη** μέχρι την υποβολή της αίτησης και σε κάθε περίπτωση μέχρι και **τις 8/9/2023 θεωρούνται «ενήλικες»** και θα πρέπει να υποβάλλουν οι ίδιοι την ηλεκτρονική συγκατάθεση**. ΣΕ ΠΕΡΙΠΤΩΣΗ ΟΜΩΣ ΜΗ ΑΠΟΚΤΗΣΗΣ ΚΩΔΙΚΩΝ TAXIS (ΓΕΝΝΗΘΕΝΤΕΣ/ΘΕΙΣΕΣ ΤΟ 2005 ΠΟΥ ΜΟΛΙΣ ΣΥΜΠΛΗΡΩΝΟΥΝ ΤΑ 18 ΕΤΗ) ΘΑ ΔΗΛΩΝΕΤΑΙ ΤΟ ΑΦΜ ΤΟΥ ΕΝΟΣ ΚΗΔΕΜΟΝΑ ΚΑΙ ΘΑ ΥΠΟΒΑΛΛΕΤΑΙ Η ΣΥΓΚΑΤΑΘΕΣΗ ΑΠΟ ΤΟΝ ΚΗΔΕΜΟΝΑ ΑΥΤΟΝ.**

**Για τους ανήλικους υποβάλει ο ΕΝΑΣ ΑΠΟ ΤΟΥΣ ΔΥΟ ΓΟΝΕΙΣ/ΚΗΔΕΜΟΝΕΣ (που ασκούν την γονική μέριμνα).** 

Με την **προσωρινή αποθήκευση της αίτησης μεταγραφής από το σωματείο**, ο/η **αθλητής/αθλήτρια ή ο γονέας/κηδεμόνας θα λάβει αυτόματα ένα email που θα περιέχει ένα σύνδεσμο της μορφής:**

https://eope.votis.gr/metagrafi.php?token=unYOkuw3cdPCGBaFyhHqA9vi

**Πατώντας αυτό τον σύνδεσμο ο/η αθλητής/τρια** θα οδηγηθεί σε μια ειδική φόρμα του ηλεκτρονικού μητρώου για να υποβάλει τη συγκατάθεσή του/της.

**Πατήστε το μπλε εικονίδιο «Επόμενο» στο κίτρινο πλαίσιο.**

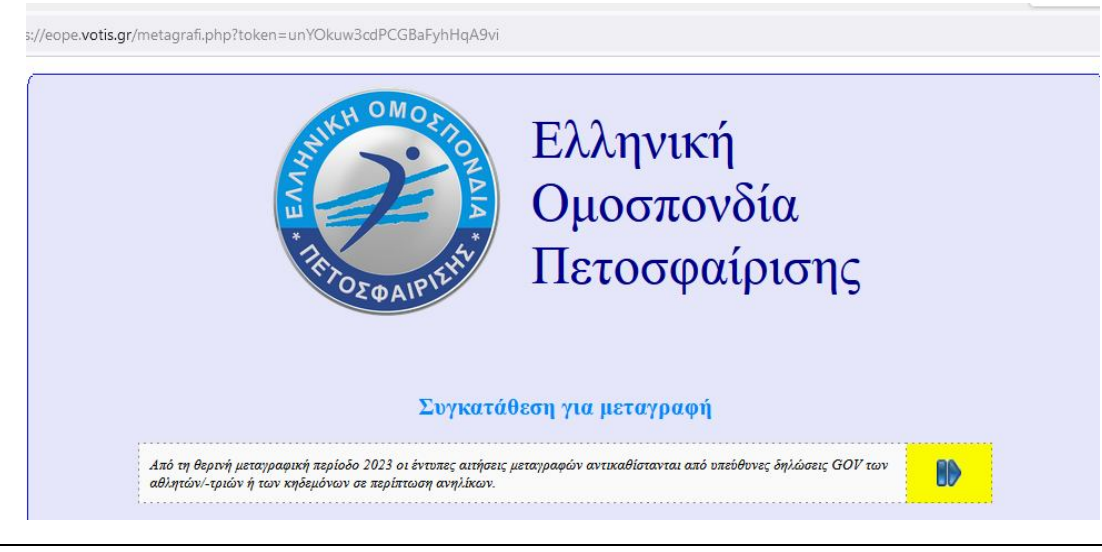

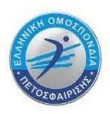

**Το πρώτο βήμα είναι η αποστολή ενός κωδικού για την επιβεβαίωση του email. Πατήστε «Αίτημα για κωδικό».**

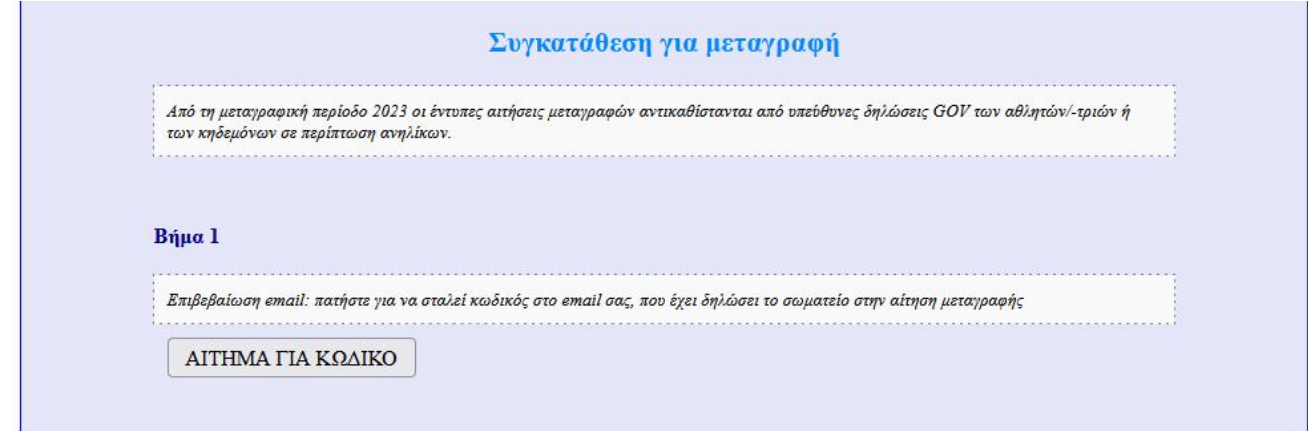

**Ελέγξτε το email σας, πληκτρολογήστε τον κωδικό (θα είναι ένας 6-ψήφιος αριθμός) στο πλαίσιο και πατήστε «ΟΚ».**

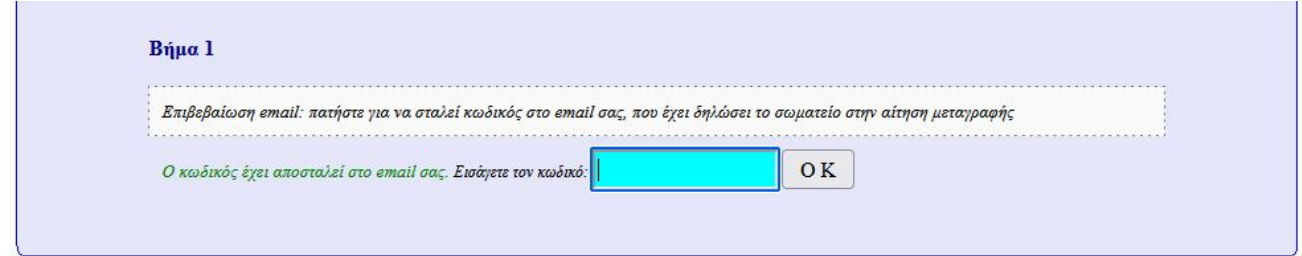

#### **Πατήστε πάλι στο κίτρινο εικονίδιο «Επόμενο».**

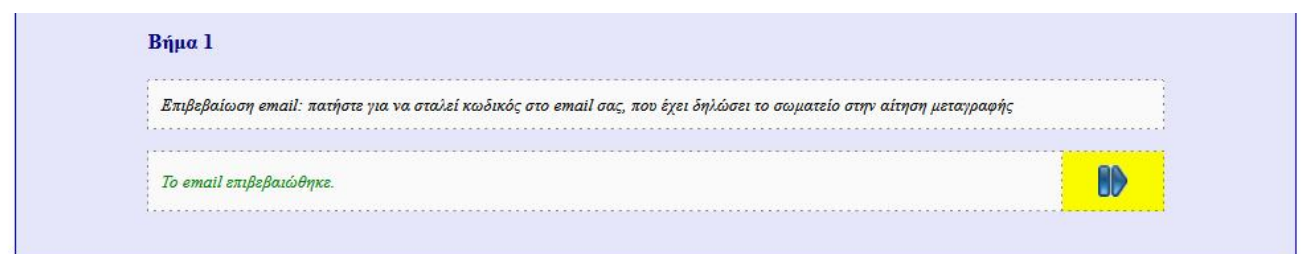

#### **Το δεύτερο βήμα είναι η δημιουργία μιας ΥΠΕΥΘΥΝΗΣ ΔΗΛΩΣΗΣ GOV με το απαραίτητο νομικό κείμενο συγκατάθεσης, όπως φαίνεται στην παρακάτω εικόνα.**

*Στην πρώτη φράση (αντί για ΧΧΧ) θα υπάρχουν τα ακριβή στοιχεία του/της αθλητή/αθλήτριας, του σωματείου και του συγκεκριμένου άρθρου του κανονισμού μεταγραφών.*

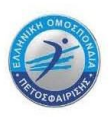

**Πατήστε το «ΕΔΩ» ώστε το κείμενο να αντιγραφεί στη μνήμη για να το επικολλήσετε αυτούσιο στην υπεύθυνη δήλωση GOV που θα δημιουργήσετε. Θα εμφανιστεί ένας σύνδεσμος για το GOV.GR.**

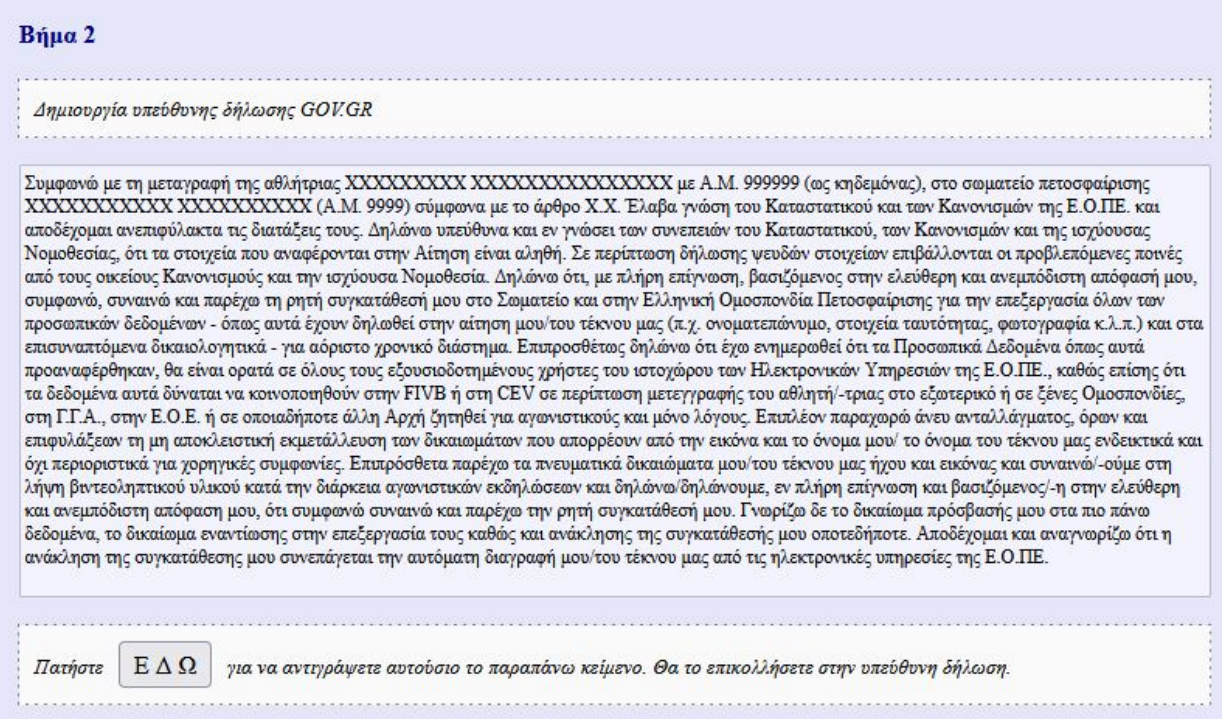

**Πατήστε τον σύνδεσμο αυτό για να οδηγηθείτε στη δημιουργία υπεύθυνης δήλωσης (σε άλλο παράθυρο ή Tab της συσκευή σας).**

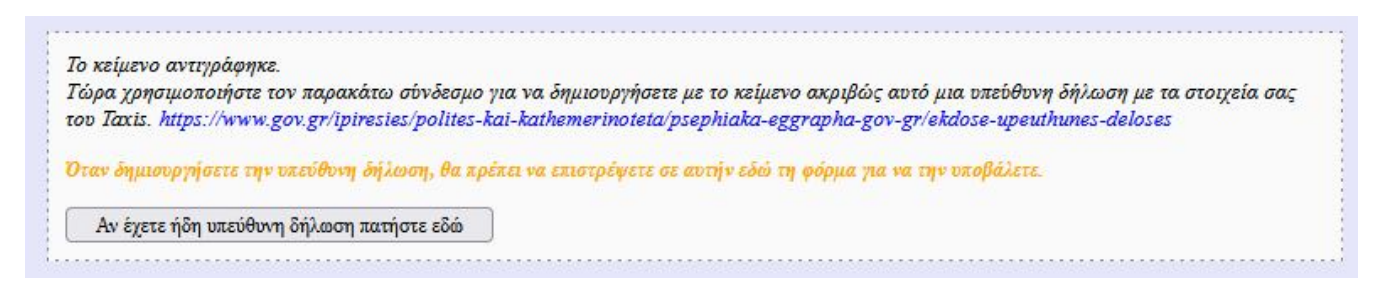

**Αφού συνδεθείτε στην υπεύθυνη δήλωση που θα δημιουργήσετε θα πρέπει ως κείμενο να κάνετε ΑΠΛΑ «ΕΠΙΚΟΛΛΗΣΗ-PASTE» του παραπάνω νομικού κειμένου που είχε αντιγραφεί στο προηγούμενο βήμα.** 

*(Πρακτική συμβουλή: αν χρειαστεί να κάνετε αντιγραφή-επικόλληση του username, password για να συνδεθείτε στο gov.gr, τότε αυτά θα αντικαταστήσουν στη μνήμη το παραπάνω νομικό κείμενο. Προβλέψτε να το έχετε επικολλήσει προσωρινά σε κάποιο π.χ. σημειωματάριο, ώστε να μη χρειαστεί να ξανακάνετε τη διαδικασία από την αρχή!)*

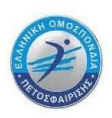

**Ως αποδέκτη της υπεύθυνης δήλωσης θα βάλετε την ΕΛΛΗΝΙΚΗ ΟΜΟΣΠΟΝΔΙΑ ΠΕΤΟΣΦΑΙΡΙΣΗΣ.**

**Επιστρέφοντας από τη δημιουργία της υπεύθυνης δήλωσης, εισάγετε στο παρακάτω πεδίο τον μοναδικό κωδικό της δήλωσης (που υπάρχει στην πάνω αριστερή γωνία της τυπωμένης υπεύθυνης δήλωσης, ή κάτω από το τετράγωνο QR-Code της ηλεκτρονικής υπεύθυνης δήλωσης, με την ένδειξη «Κωδικός επαλήθευσης»):**

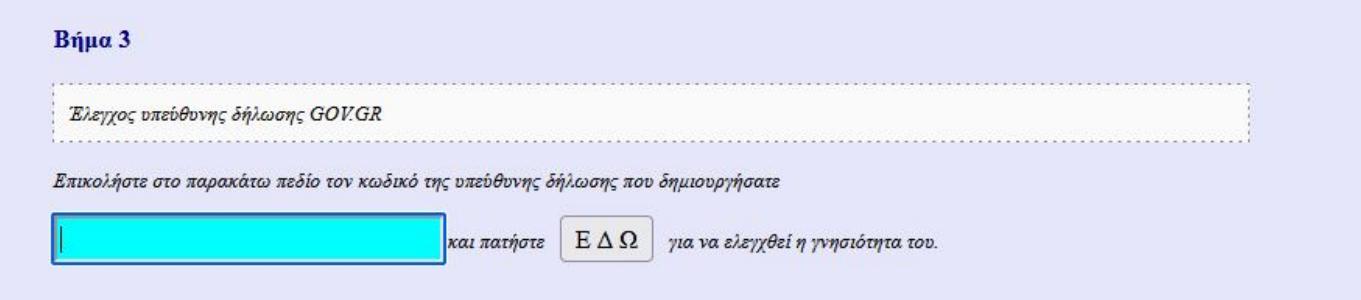

**Πατήστε «ΕΔΩ». Θα εμφανιστεί η υπεύθυνη δήλωση σε ένα νέο πλαίσιο.**

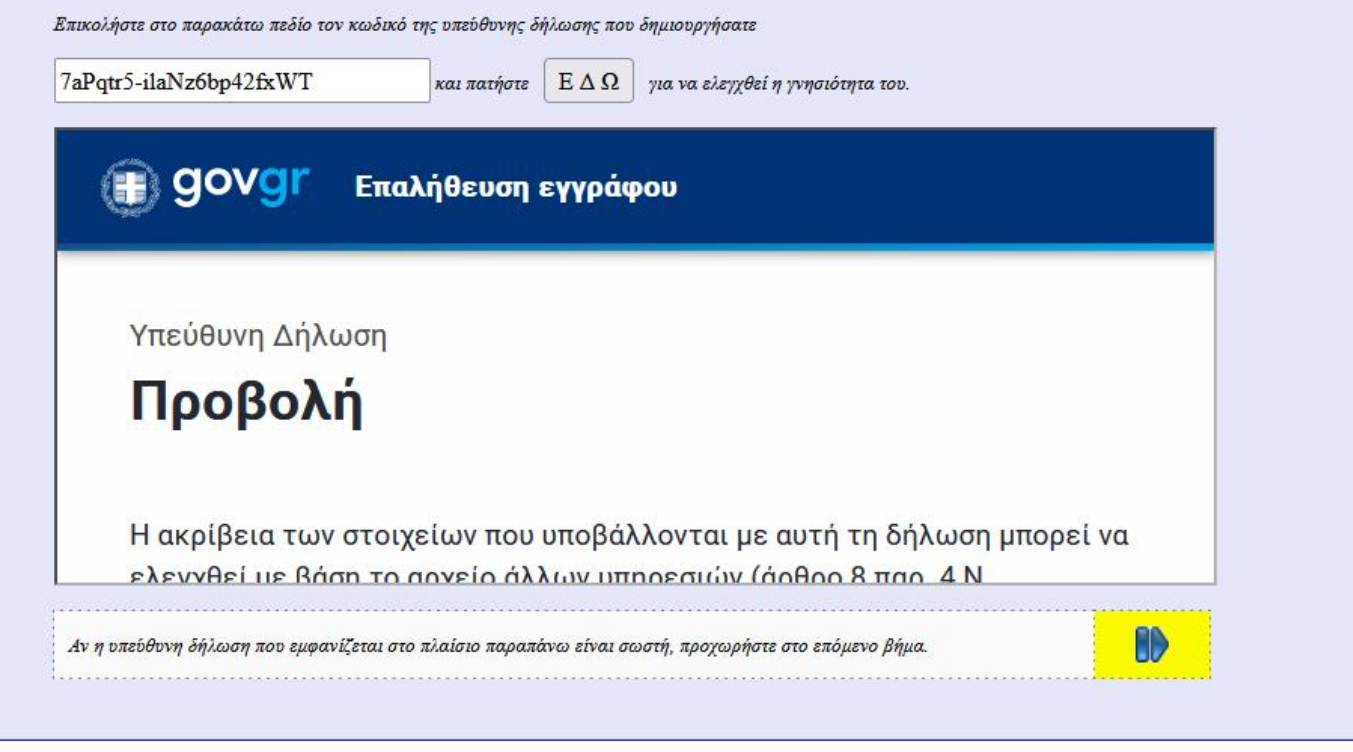

**Ελέγξτε οπτικά την υπεύθυνη δήλωση.** 

**Αν έχετε κάνει λάθος μπορείτε να ξαναπροσπαθήσετε με τον κωδικό και να ξαναπατήσετε «ΕΔΩ».**

**Μόλις βεβαιωθείτε ότι η υπεύθυνη δήλωση είναι σωστή, πατήστε «Επόμενο».**

**Το τελευταίο βήμα είναι ο αυτόματος έλεγχος της δήλωσης από την πλευρά της Ε.Ο.ΠΕ.**

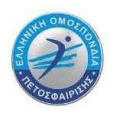

**Θα πρέπει να αντιγράψετε το σύνολο του κειμένου της υπεύθυνης δήλωσης όπως έχει εμφανιστεί στο παραπάνω πλαίσιο και να το επικολλήσετε στο παρακάτω πλαίσιο του τέταρτου βήματος.**

Αυτό ουσιαστικά γίνεται με **τρεις κινήσεις «Επιλογή όλων»–«Αντιγραφή»–«Επικόλληση».**

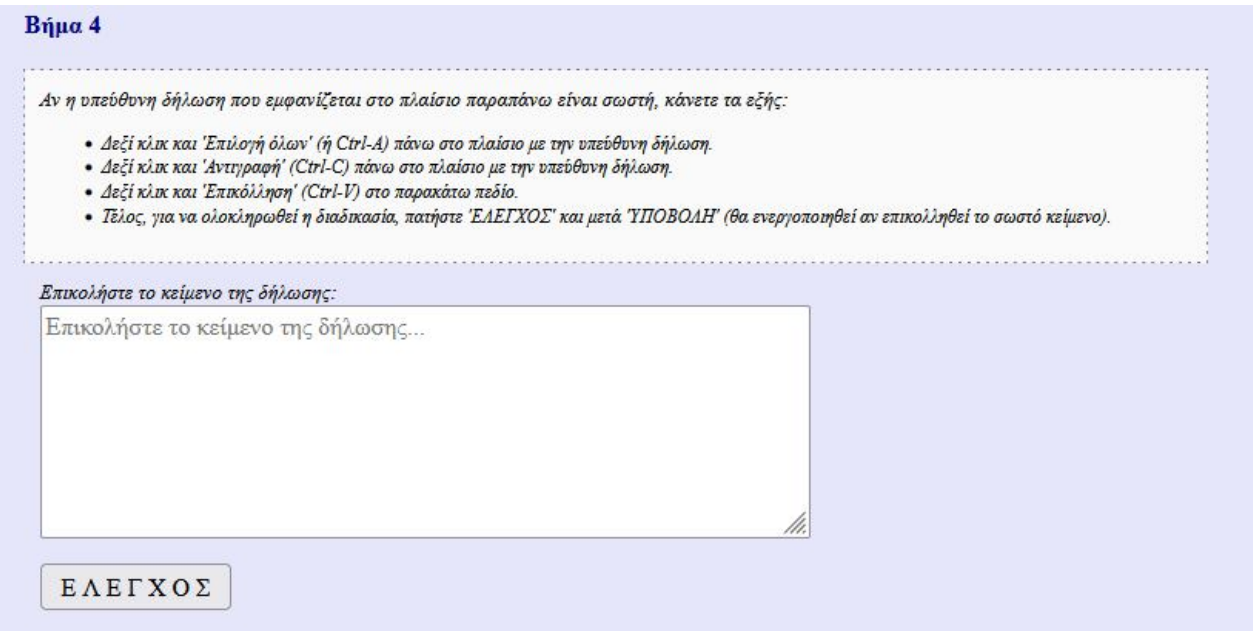

**Αν χρησιμοποιείτε κινητό ή tablet η «Επιλογή όλων»–«Αντιγραφή»–«Επικόλληση» έχει διαφορετικούς χειρισμούς:**

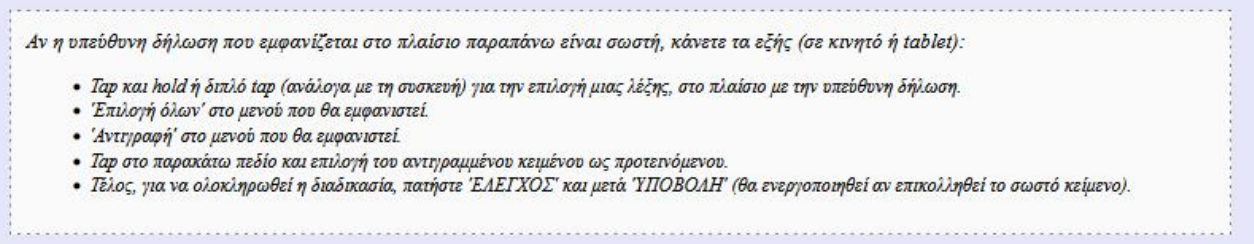

**Όταν έχετε επικολλήσει το κείμενο πατήστε «Έλεγχος».**

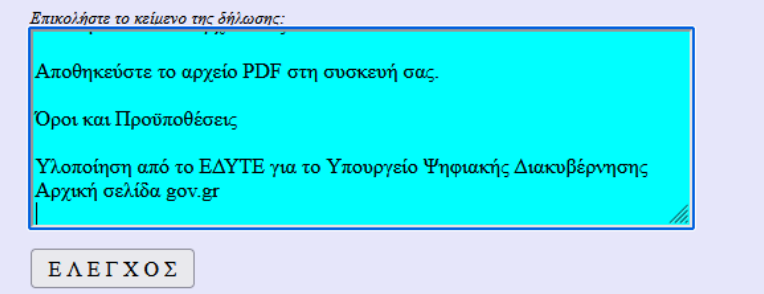

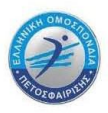

#### **Αν το κείμενο της δήλωσης είναι σωστό θα γίνει «Υποβολή».**

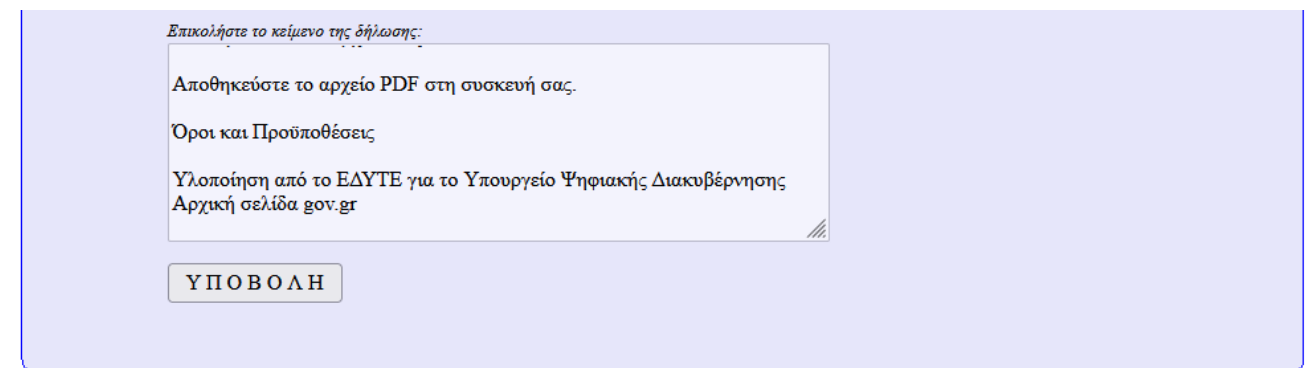

# **Πατήστε «Υποβολή».**

Η συγκατάθεση ολοκληρώθηκε. Το σωματείο μπορεί να προχωρήσει στην οριστικοποίηση της μεταγραφής.

### *Εδώ ολοκληρώνεται η διαδικασία ΣΥΓΚΑΤΑΘΕΣΗΣ ΑΘΛΗΤΩΝ/ΑΘΛΗΤΡΙΩΝ.*

**Εάν υπάρχει και σωματείο που πρέπει να συγκατατεθεί (εφόσον πρόκειται για μεταγραφή με συγκατάθεση/υποσχετική) τότε θα αποσταλεί αυτόματα ένα email στο σωματείο αυτό για να πάει να στο μενού στην επιλογή «Μεταγραφές προς έγκριση» και να πατήσει το τικ στο αντίστοιχο πεδίο της μεταγραφής.** 

# *Κατόπιν το Σωματείο μπορεί να προχωρήσει στην Συγκατάθεση από πλευράς του, μέσω του Εξουσιοδοτημένου Εκπροσώπου του να πληρώσει το παράβολο της μεταγραφής/επανεγγραφής και να οριστικοποιήσει την αίτηση.*

Το Τμήμα Μητρώου (τηλ.:210-6801978 και email: mitroo@volleyball.gr) είναι στη διάθεση σας για οποιαδήποτε βοήθεια χρειαστείτε στη διαδικασία της ηλεκτρονικής υποβολής των αιτήσεων μεταγραφών-επανεγγραφών.

Επίσης ότι αφορά τις **μεταγραφές-επανεγγραφές** μπορείτε να στέλνετε email στο mitroo@volleyball.gr, ενώ ότι αφορά σχετικά με την **αποζημίωση κατάρτισης** μπορείτε να στέλνετε email katartisi@volleyball.gr